# Inschrijven via manage2sail.

## Account aanmaken

VOORDAT JE KAN INSCHRIJVEN VIA MANAGE2SAIL MOET JE EERST EEN ACCOUNT AANMAKEN.

- Surf naar [portal.manage2sail.com](https://portal.manage2sail.com/) en klik vervolgens op Maak Account of Create Account
- Lees de "Privacy Notice" en klik onderaan op I understand
- Vul vervolgens je e-mailadres, het door jou gekozen wachtwoord in en vink aan dat je de "Privacy Notice, Terms & Conditions" aanvaard.
- Bevestig uw registratie bij manage2sail door op de link te klikken in de mail die u ontvangt op het opgegeven mailadres
- Klaar.

## Registreren voor evenementen.

DE EERSTE KEER DAT JE WIL REGISTREREN VOOR EEN EVENEMENT VIA MANAGE2SAIL HEB JE ENKELE MINUTEN INVULWERK, VANAF DE TWEEDE KEER BEN JE MET ENKELE MUISKLIKKEN KLAAR!

• Surf naar manage2sail.com en kies de optie Evenementen of Events rechts van Start en pas in de gele velden de datum en het land aan waarin het evenement waarvoor u wil inschrijven valt. Je kan ook verder uitfilteren op klasse bijvoorbeeld, zoals in onderstaand voorbeeld waarin enkel evenementen

voor Cadet zijn opgenomen. Je ziet dus nu een lijst met wedstrijden die voldoen aan je criteria.

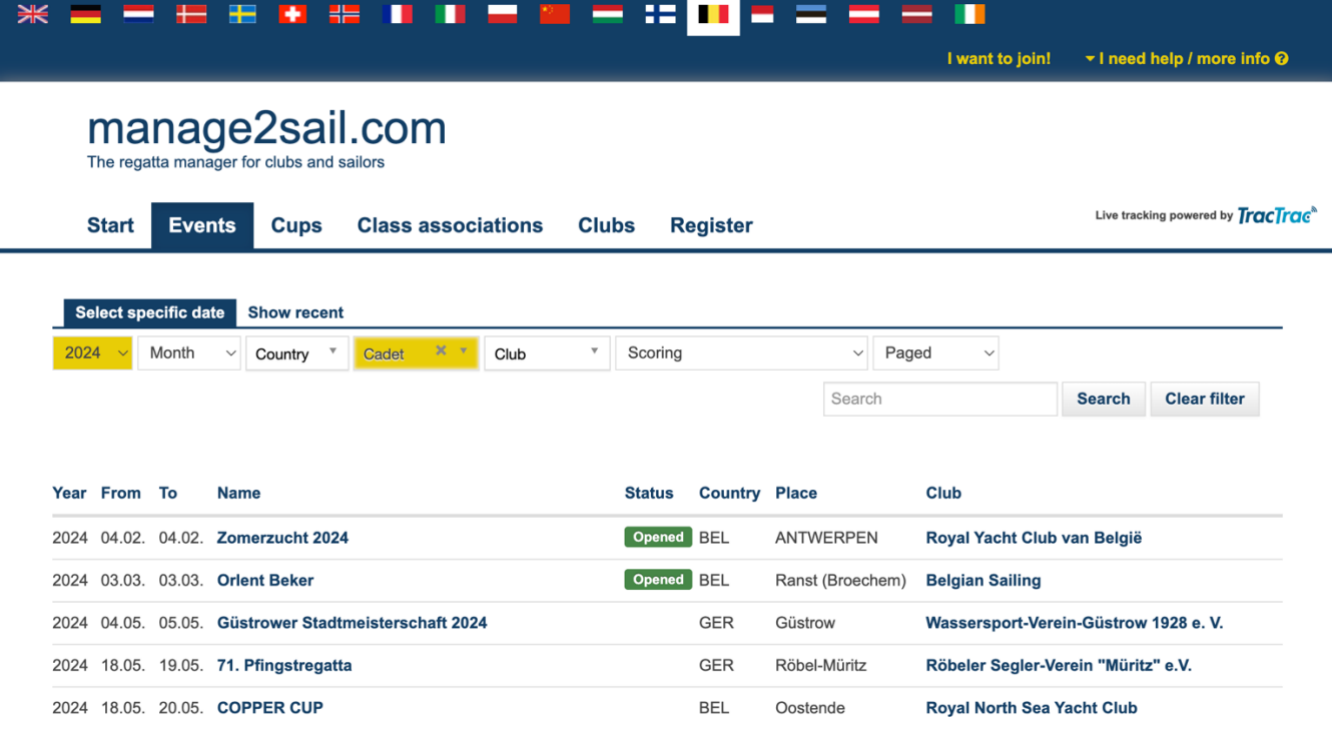

- Klik nu op de naam van het event waarvoor je wil inschrijven en je krijgt meteen de details te zien, van wanneer tot wanneer je kan inschrijven, voor welke klasse de wedstrijd is, wie al ingeschreven is en onder Notice Board kan je de beschikbare **documenten** en **notices** vinden (**Tip**: Check steeds beide opties **!**) . Om in te schrijven klik je rechts op Register for this event. Deze knop is beschikbaar tijdens de periode dat je kan inschrijven.
- Je wordt nu gevraagd in te loggen met je e-mailadres en wachtwoord.
- Eens ingelogd, zie je opnieuw de details van het evenement, en klik je rechts onderaan op naast de klasse voor dewelke je registreren op Register.
- Je dient de "Overeenkomst met voorwaarden en condities" te aanvaarden en belandt dan in de eigenlijke registratie.

#### Luik 1: Mensen of People

• Hier moet je (eenmalig, daarna blijven ze voor alle volgende keren in je persoonlijke bemanningslijst staan) de namen van de stuurman en bemanning invullen. Als een naam niet aanvaard wordt, komt dat ofwel omdat die naam nog niet voorkomt in je persoonlijke bemanningslijst ofwel omdat alle verplichte gegevens niet ingevuld zijn. In beide gevallen wordt je verwezen naar het popup venster (rechts of onderaan, afhankelijk van je scherm, besturingssysteem en browser) en moet je of een persoon toevoegen of gegevens vervolledigen. Velden met een rood **\*** zijn verplicht in te vullen. Zie afbeelding rechts. **Tip**: vraag nu reeds aan uw bemanning het nummer van de zeilicentie en hun geboortedatum en vul deze in het vak Belgium Sailing ID en Birthday. Dit omdat je dit enkele dagen voor het evenement nog zal moeten opzoeken en aanpassen.

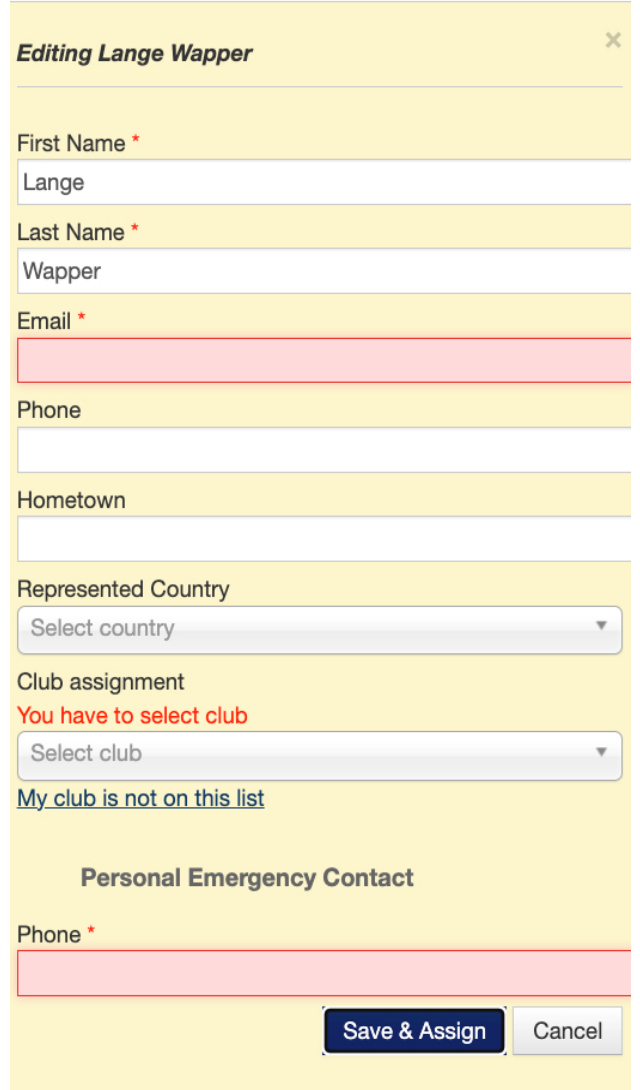

#### Luik 2: Contacten

• Hier moet je, indien gevraagd, de naam en het telefoonnummer van de eerste persoon die moet verwittigd worden in geval van calamiteiten Invullen.

#### Luik 3: Boot

• Hier vul je het land dat je team vertegenwoordigt en de naam, het zeilnummer en voor handicap klassen de rating boot in. Klik je op Volgende of Next, controleer wat je invulde en bevestig je inschrijving.

#### **Registration Orlent Beker Cadet** Contacts **Data Confirmation People Roat** Previous **Cancel Registration** I Confirm We (Manage2Sail.com) declare that the repository for Personal Data is strictly confidential. We only will use the data in the context and of the purpose linked to event mentioned in the m2s database, i.e. in order to process your registration to an event and to transmit the data to the Club organizing the event, as described in our Privacy Notice **Privacy Info from Club** Nederlands 1. Door je in te schrijven voor dit evenement, geef je de organiserende autoriteit toestemming om de namen, geboortedata en het geslacht van jou en je bemanning en de naam, het type en het zeilnummer van de geregistreerde boot weer te geven op online en gedrukte deelnemerslijsten, posities tijdens het racen, resultaten, artikelen in pers en sociale media. 2. Door voor dit evenement in te schrijven en er aan deel te nemen, verlenen deelnemers de organiserende autoriteit en de sponsoren automatisch het recht om, zonder vergoeding, en naar hun eigen goeddunken, elke fotografische, audio en video opname van hen te maken op het water of op de evenement locatie vanaf de tijd van aankomst op de locatie tot de tijd van hun definitieve vertrek, en deze opnames te tonen, te gebruiken of te hergebruiken ten alle tijden. English 1. By entering for this event, you allow the organizing authority to display the names, birthdates and gender of you and your crew and the name, type and sail number of the registered boat on online and printed entry lists, positions during racing, results, articles in press and social media. 2. By entering the event competitors accept that they may be photographed and/or videotaped participating in the event and/or using the event facilities and they consent to the taking of such images and to the use, reuse, publication and republication of such images in any media, in conjunction with the competitors name or not, without compensation and without the competitor's approval of such images or any use thereof. We have collected following data: Sail number: BEL 1 Registrator Name: Popeye The Sailorman Registrator Email: wimleider@gmail.com Club: RNSYC **People Data** Skipper - Popeye The Sailorman **Crew - Olive Sailorwoman Emergency Contact - God De Vader** First name: Popeye First name: Olive First name: God Last name: The Sailorman Last name: Sailorwoman Last name: De Vader Birthday: 01/01/2000 Birthday: 12/12/1992 Gender: Unknown Represented Country: BEL Represented Country: BEL Cellphone: 85258852 Gender: Men Gender: Women Club: RNSYC Club: 1.SCP Belgium Sailing ID: zegiknulekkereensniet Belgium Sailing ID: 2003145632 Cellphone: +32 123 987654 Cellphone: +32 0495 810123 Email: wimleider@gmail.com Email: info@sledsens.be Street: pekelharinghaven House No.: 3 City: zeildorp ZIP: 1234NL Country: Netherlands • Klik op Previous of Vorige om correcties aan te brengen, of klik op afbreken of Cancel Registration als

je de inschrijving wil annuleren, of bevestig met de knop I confirm om naar de betaling te gaan

#### Luik 4: Order

• Men toont je hier een overzicht van data die je opgaf en eventueel de maaltijden, goederen of diensten die je bijbestelde. Tevens heb je nog de mogelijkheid terug te gaan naar vorige luiken, de inschrijving af te breken of je inschrijving te bevestigen.

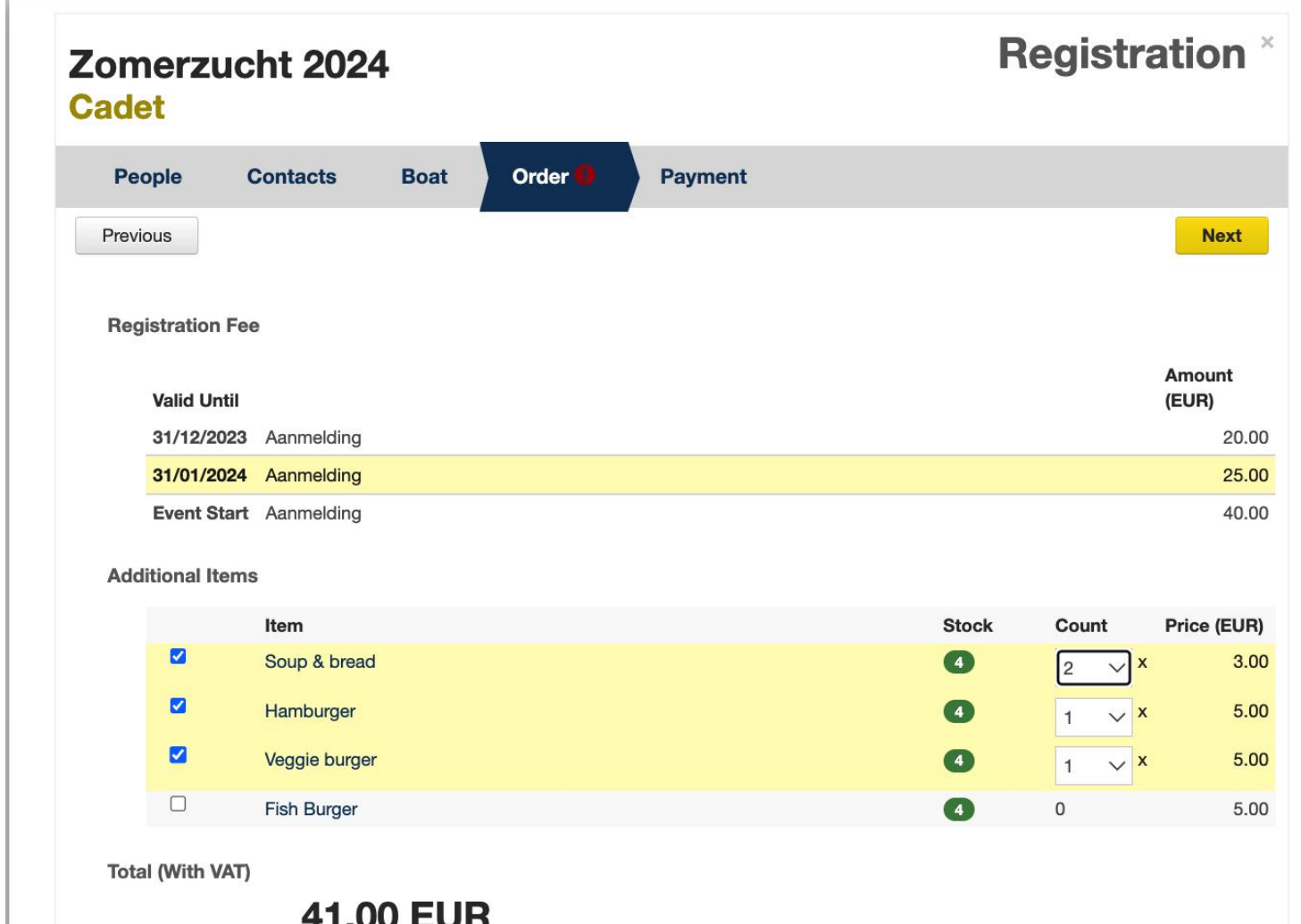

Als de bovenstaande afrekening klopt, klik je op Volgende of Next.

#### Luik 5: Betaling

• Hier krijg je een overzicht van je order, met de bedoeling de manier waarop u wil betalen te selecteren. Voor clubs met een betalend account bij manage2sail zal dat meestal "Mollie" zijn, een systeem om online te betalen. Bij Belgische clubs die met een gratis account van WWSV/Belgiansailing werken zal dat "Cash" en/of "Overschrijving" zijn. Maak uw keuze bij de gele pijl nr1 en klik Finish.

• **Om een online "Mollie" betaling op een later tijdstip uit te voerenklikt u op het kruisje boven de gele pijl 2. U staat nu op de "Entry list" van de wedstrijd, welliswaar als onbetaald (gemerkt met een rood dollarteken zichtbaar voor publiek als dat zo ingesteld werd.**

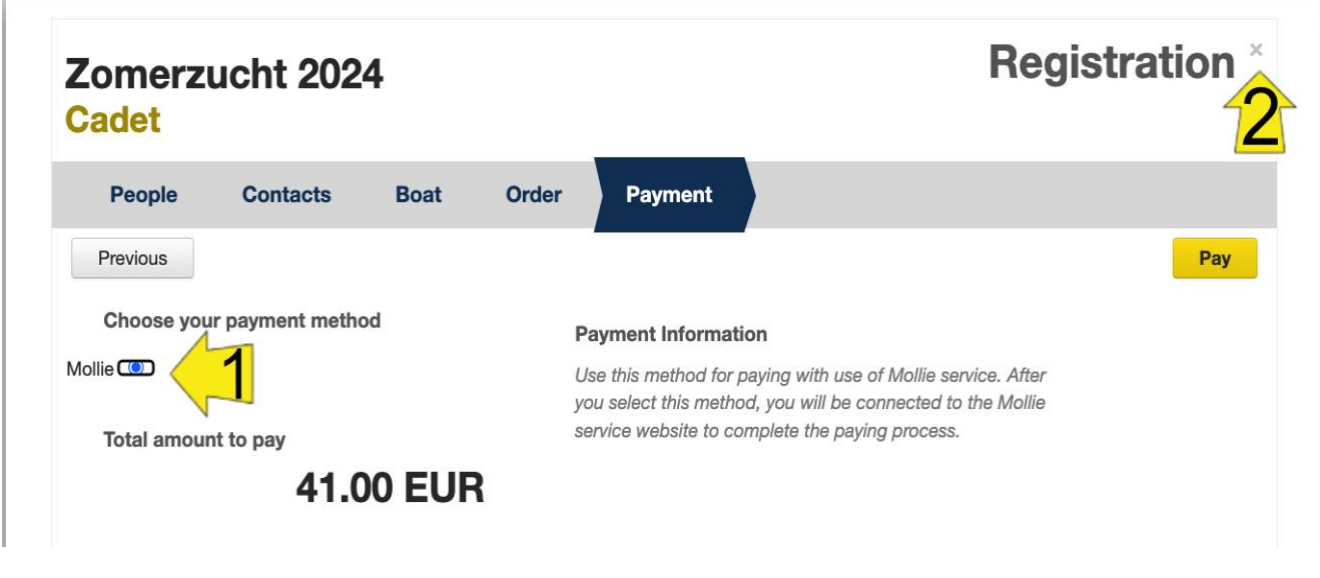

# of

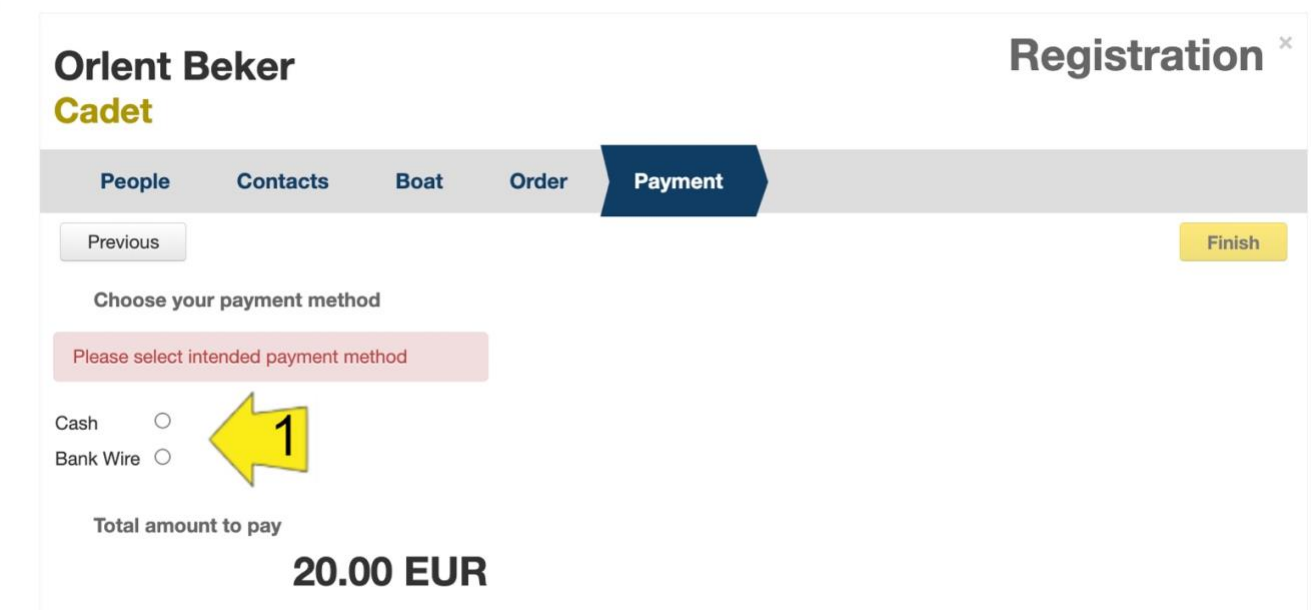

In geval je gekozen hebt voor een online betaling via "Mollie" krijg je keuze uit de betaalmiddelen die de

inrichtende club aanbiedt zoals hiernaast een voorbeeld afgebeeld. Je wordt doorverwezen naar je bank

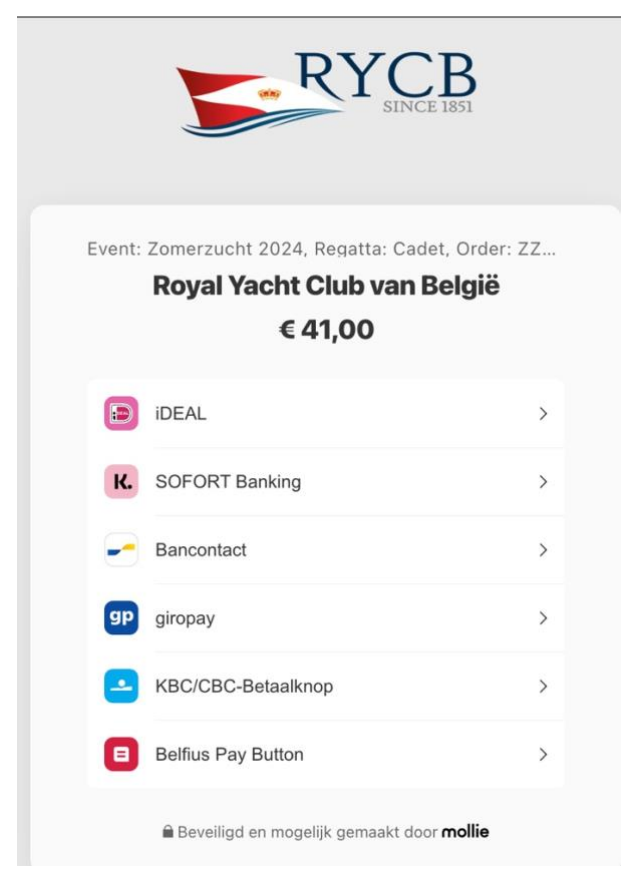

U bent nu ingeschreven en zal, als de organiserende watersportvereniging dat ingesteld heeft, een bevestiging van je inschrijving in uw mailbox ontvangen.

Na betaling kan u steeds een factuurbetalingsbewijs afdrukken door in te loggen op [portal.manage2sail.com](https://portal.manage2sail.com/) en naast het evenement waarvoor u betaald heeft op Show of Toon te klikken, en in het volgende scherm op More -> Download Invoice .

Succes en veel zeilplezier!